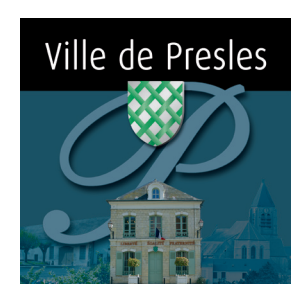

**1**

**2**

**3**

# **CREATION D'UN COMPTE CONTRIBUTEUR**

## **Pour Association - Professionnel - Diffusion d'annonce sur le site de la commune de PRESLES**

Se rendre sur le site **www.neopse.com** et cliquer sur le bouton « **Je me connecte** »

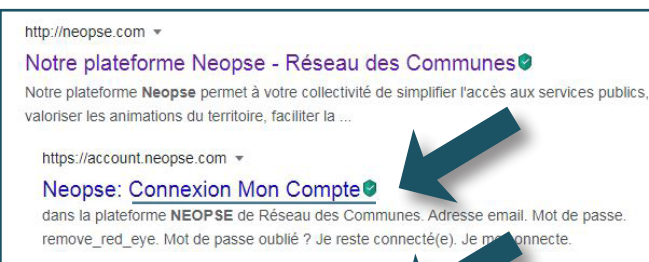

https://account.neopse.com > register +

#### Création Mon Compte - Neopse Bienvenue. Je m'inscris pour rejoindre la plateforme NEOPSE de Réseau des Communes. Déjà inscrit(e) ? Je me connecte. Je suis. Un homme. Une femme.

onnecte.

#### **Vous avez déjà créé un compte Neopse ?**

- Cliquez sur « **Je me connecte** »
- Entrez vos identifiant et mot de passe

#### **Vous n'avez pas encore de compte ?**

- Remplissez les informations demandées \*
- Cliquez sur « **Je m'inscris** »

\* **Attention** : votre mot de passe doit comporter au minimum 10 caractères et être composé d'au moins une majuscule, une minuscule et un chiffre

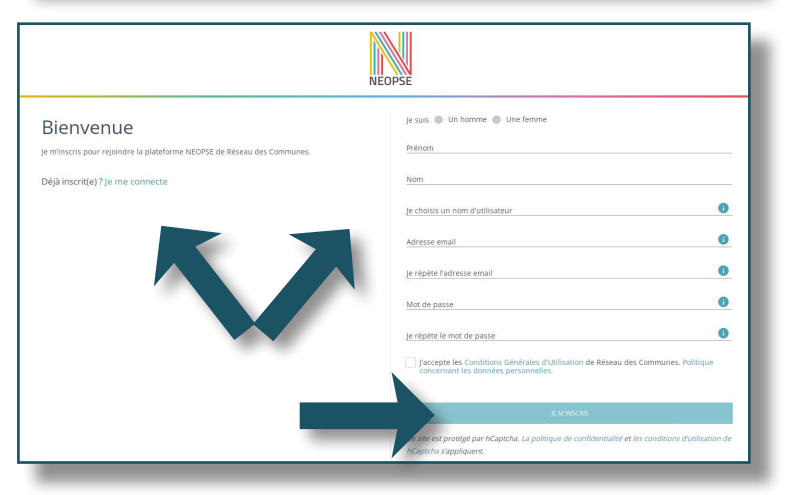

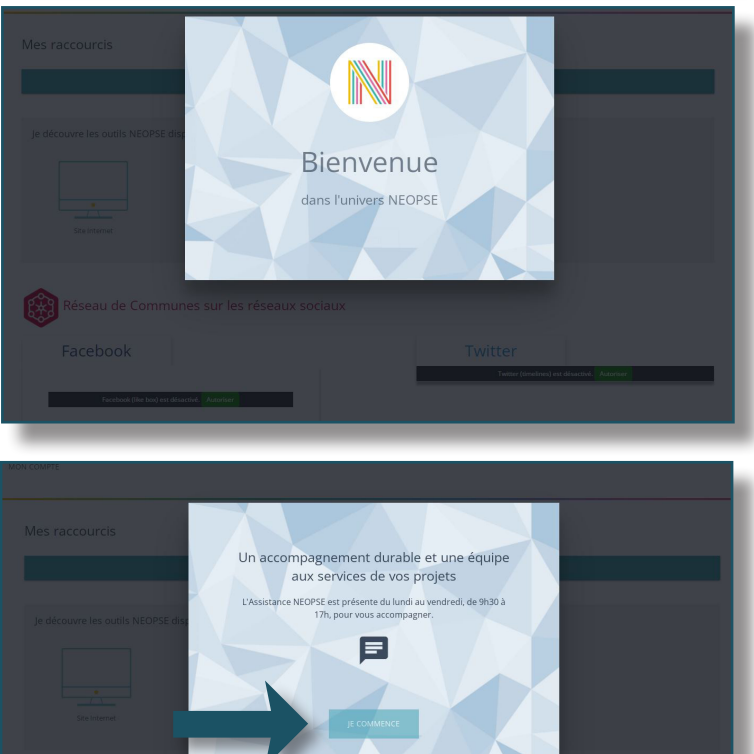

Cliquez sur « **Je commence** »

- 4 Cette page d'accueil va vous permettre d'inscrire vos informations sur le site de la commune de Presles
- **5** Cliquez sur « Mes abonnements » dans la colonne de gauche puis sur « **Je recherche un Projet** » en-dessous
- Indiquez le Code Postal « **95590** » **6**Choisissez « **Presles** » Cliquez sur « **Je m'abonne** »

- **Nota** : Si vous avez au préalable rempli votre fiche d'information correctement avec le code postal de Presles, vous arriverez directement sur la figure cicontre.
- Félicitations, vous êtes inscrit(e) !

**7**

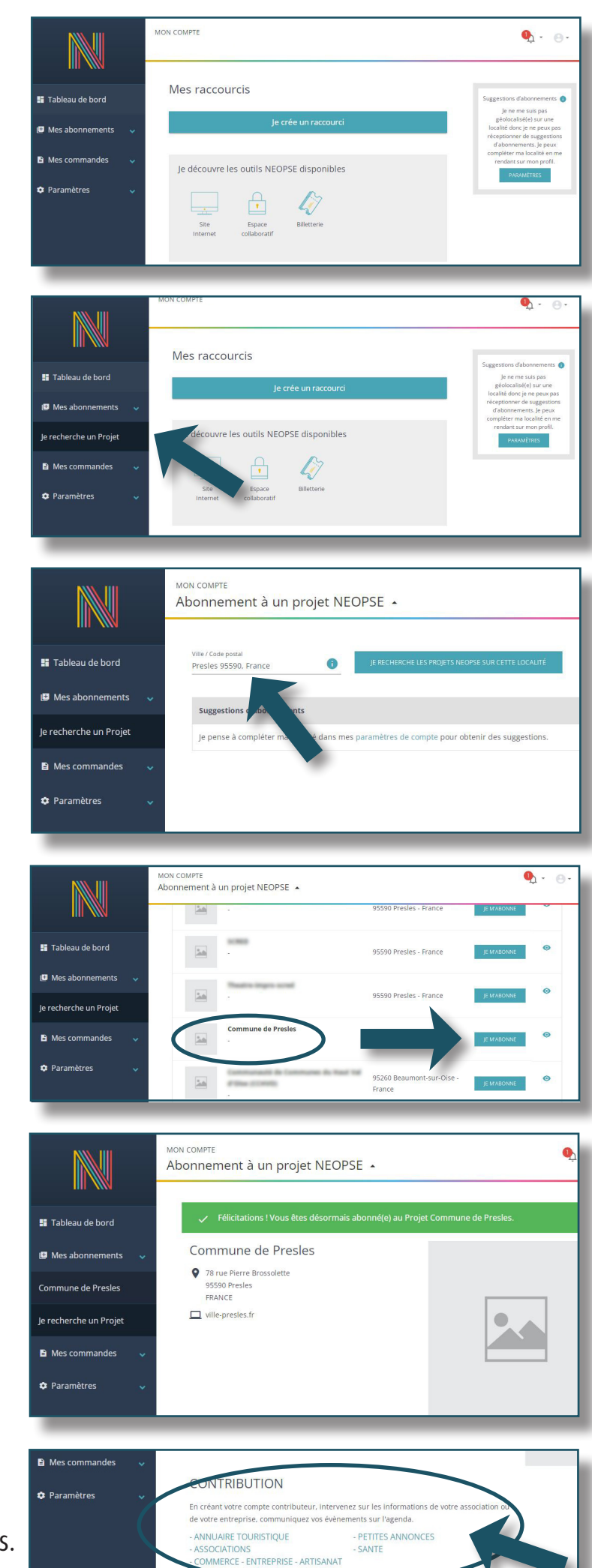

8 Sur cette page, vous pouvez contribuer en créant votre fiche sur l'annuaire de votre choix ou même faire paraître des annonces.

### Suivez les étapes :

- **A** Cliquer sur l'annuaire concerné
- **B** Sélectionner « **J'enregistre une fiche** »
- **C** Puis sur :

**9**

- Une fiche existante du menu déroulant
- Ou « **Nouvelle Fiche** » en bas du menu
- **D** Faire « **Je poursuis** »
- **E** Renseigner les informations demandées avant de cliquer sur « **Envoyer** » en bas de page

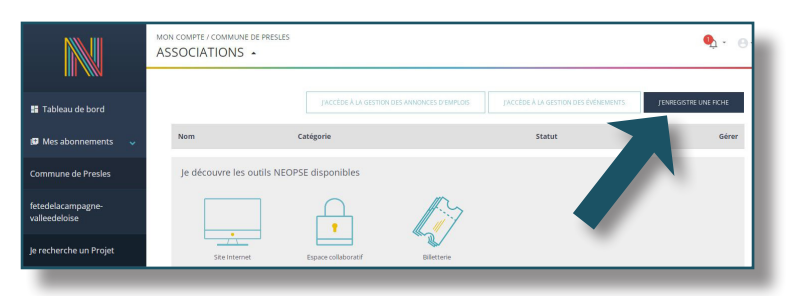

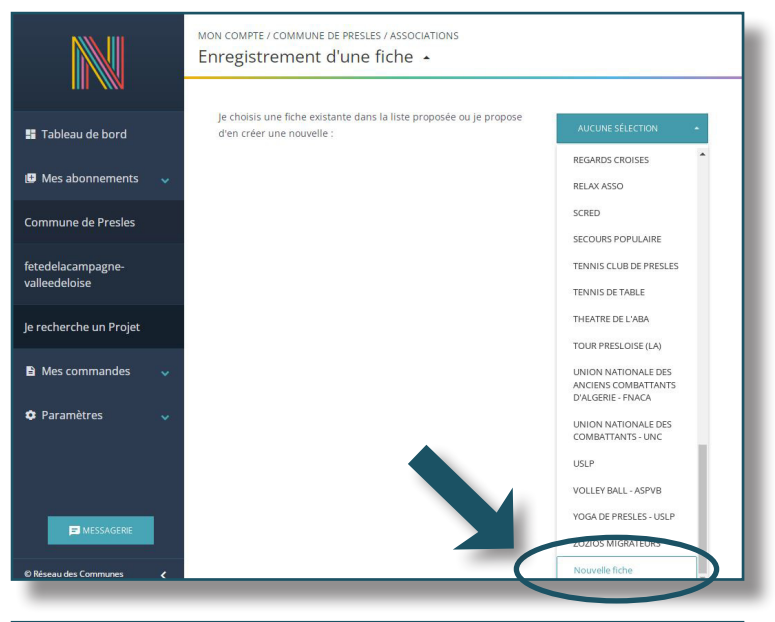

 Une fois votre fiche créée et validée par **10** l'administrateur du site, vous la retrouverez en choisissant de nouveau « **Commune de Presles** » puis en cliquant sur l'annuaire sur lequel vous l'avez créée.

Vous pourrez ainsi la modifier ou l'enrichir en cliquant sur l'outil **Crayon**. Vous pouvez également ajouter vos évènements sur l'agenda.

**Nota** : Toute Création ou Modification de fiche, toute contribution à l'Agenda de la commune ne seront affichés qu'après validation par l'administrateur du site.

**Si malgré ces informations vous rencontrez des soucis ou avez des questions, n'hésitez pas à utiliser les boutons «Aide» ou à contacter l'assistance Neopse, en cliquant sur «Messagerie» en bas à gauche.**

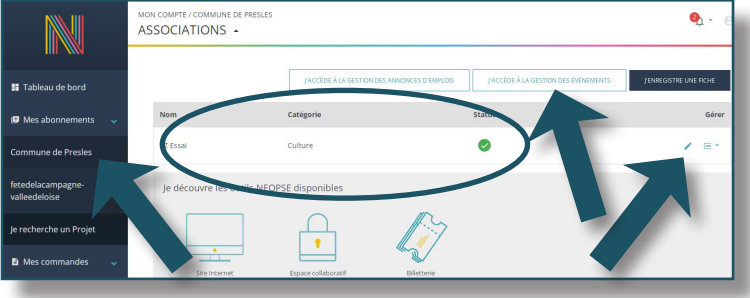

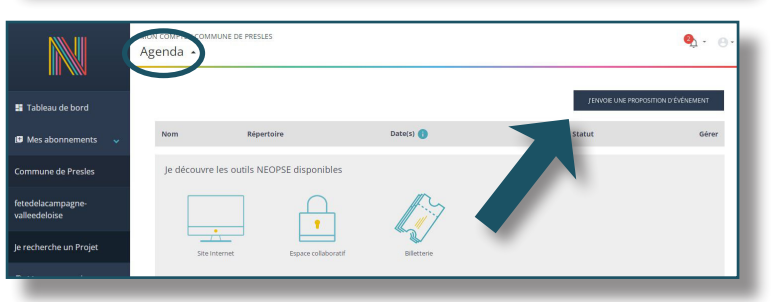

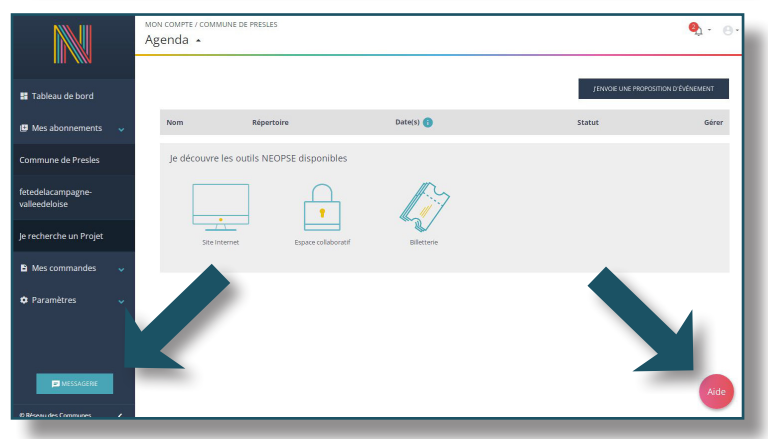

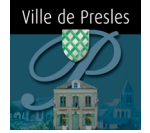

78 rue Pierre Brossolette • 95590 PRESLES 01 30 28 73 73 • mairie@ville-presles.fr